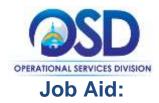

### This Job Aid shows how to:

- Navigate through COMMBUYS under the Seller Role
- Use various icons within COMMBUYS
- Use the Control Center tabs to locate documents including Purchase Orders, Bids, and Quotes
- Use the Documents navigation dropdown menus to locate documents including Purchase Orders, Bids, Contracts, and Quotes
- Use the Advanced Search feature to enter multiple search criteria to assist in locating a variety of Bids and Purchase Orders

### **Of Special Note:**

This job aid provides a basic overview of COMMBUYS navigation and describes key icons, menus, and fields used within the Seller role of the COMMBUYS system.

There are multiple ways for those with the Seller role to search for documents in COMMBUYS.

Searching functionality is not included in the Seller Administrator role. Only users with the Seller role can conduct searches in COMMBUYS. These instructions assume the logged in user has Seller credentials.

| creenshot                                                                                                    |                                                                                                    |                                             | Directions                                                                                                    |
|----------------------------------------------------------------------------------------------------|----------------------------------------------------------------------------------------------------|---------------------------------------------|----------------------------------------------------------------------------------------------------|
| COMMBUYS                                                                                                    |                                                                                                    | Register Sign in                            | Step 1: Launching COMMBUYS                                                                                                    |
| during reemail business hours (Bath - 5pm FT Monday -                                                                                                    | Man for the Consensement<br>and a chieve beet value for A<br>Logon 10<br>OMMOL(M) support pages.<br>Plattsword<br>sourcement Schedule |                                             | <ol> <li>Enter the uniform resource locator<br/>(URL) address for COMMBUYS<br/>(https://www.commbuys.com) or<br/>(commbuys.com) in your browser.</li> <li>Once the COMMBUYS landing page<br/>displays click on the Sign In button.</li> <li>Enter your Login ID and Password<br/>and sign in to COMMBUYS.</li> </ol> |
| Research by Conngory.                                                                                                    | Puede Bullenne                                                                                                    | Inspectane Units                            |                                                                                                    |
| Considers Regulations<br>Computer requires only here the space on the considering<br>regulation.<br>Counted by more able that that are also also the maintening<br>regulation.<br>Counted by the space of the space of the space<br>Partner on the counter of the space of the space<br>Partner on the space of the space of the space<br>Partner on the space of the space of the space<br>Partner on the space of the space of the space<br>Partner on the space of the space of the space<br>Partner of the space of the space of the space<br>Partner of the space of the space of the space<br>Partner of the space of the space of the space of the space<br>Partner of the space of the space of the space of the space of the space<br>Partner of the space of the space | No Public Bulletiss are correctly published                                                                                           | An important Links our currently puttituted |                                                                                                    |
|                                                                                                    |                                                                                                    |                                             |                                                                                                    |

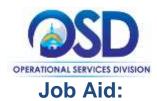

#### Directions

| <b>a</b> 4 | Home Header Bar                                                                                                    | Discusses              |
|------------|----------------------------------------------------------------------------------------------------|------------------------|
|            | Home - Welcome Back j Doe                                                                                            | Document<br>Navigation |
|            | News Available                                                                                                    | COMMBUY                |
|            | Control Center Crayinght D 2016 Persone Hubbags, Inc All Rights Reserved. Current Company, ABC Company, LLC.   Serve |                        |

**Screenshot** 

### Step 2: Homepage

- 1. The top white **Header Bar** appears on every screen. It contains the COMMBUYS logo toward the left side of the screen, and three navigation icons located on the right side of the screen.
- 2. The blue **Documents** navigation link is just below the header bar and it appears on every screen.
- Located within the blue vertical sidebar on the right side of the screen is the Dashboard icon. Clicking this icon will take the user back to the Homepage of COMMBUYS. The Dashboard icon appears on every screen.
- Below the Welcome message is a set of tabs called the Control Center. The Control Center does not appear on every screen.
- The blue bar located at the bottom of the screen displays your company's name and the COMMBUYS clock. This blue bar appears on every screen.

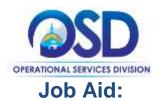

|     | ۵ ? ۵                     |
|-----|---------------------------|
| Adv | vanced Search Documents ~ |
| Rej | ports                     |
|     | 8                         |
|     |                           |
| ĺ   | About BuySpeed            |
|     | User Manual               |
|     | Customer Service          |
|     | NIGP Code Browse          |
| L   |                           |
|     |                           |
|     | J Doe                     |
|     | Seller •                  |
|     | Seller                    |
|     | Seller Administrator      |
|     | My Account                |
|     |                           |

# Step 3: Header Bar

 The right side of the Header Bar displays three navigation icons: Settings, Help, and Account.

Directions

- 2. The Settings icon contains:
- An Advanced Search link.
- A **Reports** link. Please note that the **Reports** link is currently inactive.
- 3. The Help icon contains:
- An **About** link that displays COMMBUYS version information.
- A User Manual link that opens the BuySpeed user manual in a separate web browser or tab. BuySpeed is the platform on which COMMBUYS operates.
- A **Customer Service** link that allows a user to send an email to the COMMBUYS Helpdesk to report an issue.
- A NIGP Code Browse link that allows a user to search for UNSPSC commodity codes.
- 4. The **Account** icon contains:
- A dropdown menu that allows users to switch their role in COMMBUYS. Available roles include Seller and Seller Administrator.
- A **My Account link** that allows a user to view or edit their user account information.
- A **Logout** link that allows a user to log out of COMMBUYS.

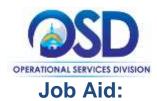

### Screenshot

#### Directions

| Docur     | nents. ~ | Docu         | ments A | Docum       | nents ~ | Docum                     | nents |
|-----------|----------|--------------|---------|-------------|---------|---------------------------|-------|
| POs       |          | POs          | ~       | POs         |         | POs                       | ~     |
| Bids.     |          | Sent to Ven  | dor     | Bids        | -       | Bids                      |       |
| Contracts |          | Partial Rece | upit .  | Open        |         | Contracts                 | Υ.    |
| Quotes    |          | Complete R   | eceipt  | Open/Rollin | 8       | Quotes                    |       |
| Invoices. |          | Closed       |         | Enrollment  |         | Informal Qu               | otes  |
|           |          | Bids         | 14      | Closed      |         | Formal Quot               | tes - |
|           |          | Contracts    | ~       | Contracts   | 8       | Working                   |       |
|           |          | Quotes       | · • .   | Quotes      | ~       | Formal Quo<br>Submitted   | tes - |
|           |          | Trivoices    |         | Invoices    | Ψ.      | Formal Quo                | tes - |
|           |          |              |         |             |         | Withdrawn                 |       |
|           |          |              |         |             |         | Formal Quo<br>Unsubmitter |       |

### **Step 5: Documents Navigation**

- Use the **Documents** navigation menus to look for documents either created by your company or sent to your company through COMMBUYS.
- 2. With the exception of the **Contracts**, each document menu can be expanded by clicking on the downfacing on the arrow for the relevant document type. For example, if you are looking for a Bid, click the arrow next to the **Bids** dropdown menu.
- 3. Expanding the view of the dropdown menus allows users to filter documents by status.

|             |                         |        |                             |                  |                           |          |                | Decoments        |
|-------------|-------------------------|--------|-----------------------------|------------------|---------------------------|----------|----------------|------------------|
|             |                         |        |                             |                  |                           |          | PO             | 6 - A            |
| rowse N     | laster Blanket/Co       | ontra  | ect POs                     |                  |                           |          | - 84           |                  |
|             |                         |        |                             |                  |                           |          | ça             | marts -          |
| Hatter Blac | eet30 Contract(0)       |        |                             |                  |                           |          | Qu             | ites -           |
|             |                         |        |                             |                  |                           |          | 114            | 54095            |
| Catalog 3   | Master Blanket/Contract |        | Description                 |                  |                           | Status   | Offective Date | Experiation Date |
|             | PO-17-1080-05007-0500   | 7.7755 | GROOD1 Roodservice Supp     | ies and Equipme  | 11                        | 395-Set  | 98/01/2016     | 98,491/2929      |
|             | PD-17-1880-05007-0100   | 7-7754 | HITIOT Category ( Web-Ba    | sed Social & Eng | rgrig Media               | 395-5ert | 05/01/2016     | 96/01/2025       |
|             | PD-17-1080-05D07-05D0   | 7.7753 | FACIDI Security Services, I | Musie livestgati | ve Services, Perza Rental | 3PS-Sert | 06/01/2016     | 86/01/2025       |
|             |                         |        |                             |                  |                           |          |                |                  |
|             |                         |        | Print Pa                    | ge Ed            | ¢                         |          |                |                  |
|             |                         | Copyrg | pt © 2016 Perscope Holo     | ingi, m Ali k    | ights Reserved.           |          |                |                  |

# Step 6: Documents Navigation – Locating Your Contracts

- 1. Clicking on the arrow next to Contracts in the Documents navigation menu will take you to the Master Blanket/Contract POs Browse page.
- 2. To view any contracts awarded to your company, click on the Master Blanket tab on the Master Blanket/Contract POs Browse page.

Note: The COMMBUYS term for contracts is Master Blanket Purchase Order (MBPO).

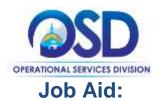

### Screenshot

Directions

| Home - Welcome Back J Doe                                                                                                    |                          |                                                   | Step | 7: Control Center                                                                                                    |
|----------------------------------------------------------------------------------------------------|--------------------------|---------------------------------------------------|------|----------------------------------------------------------------------------------------------------|
| News(0) Vendor Communication(1) Bids(12336) PO(5) Quotes(6)                                                                                                    | Invoices(0) V            | endor Performance(0                               | 1.   | The <b>Control Center</b> is the set of tab<br>that appear below the "Welcome"<br>message.                                                                                                    |
|                                                                                                    |                          |                                                   | 2    | Each tab contains documents relate<br>to functions performed under the<br>Seller role in COMMBUYS. Some of<br>the tabs include sub-tabs and sub-<br>sections that contain documents in a<br>particular status.                         |
|                                                                                                    |                          |                                                   | 3.   | The number in parenthesis indicates<br>the number of documents available<br>within that tab.                                                                                                    |
|                                                                                                    |                          |                                                   | 4.   | The <b>Invoices</b> and <b>Vendor</b><br><b>Performance</b> tabs are not currently<br>being used by the Commonwealth.                                                                                                    |
|                                                                                                    |                          |                                                   |      |                                                                                                    |
|                                                                                                    | narice(0)                |                                                   | Step |                                                                                                    |
|                                                                                                    |                          |                                                   | 1.   |                                                                                                    |
| Average Vender Communication(1) Bits(12236) PO(5) Quaneitis Heroireid) Vender Pertern<br>autocasion Type Digercation Biger Description<br>275238 Revision Operational Services Regine Kinney Bit # BD-17-1095-OSD07-OSD07<br>Entail Diretsion | Las<br>4393 - 09/15/2014 | o Postec Atacto<br>6 11 49 58 AM Price<br>Sheet.d | 1.   | <ul> <li>The Vendor Communication tab is located in the Control Center.</li> <li>If a buyer requests that you revise a quote that was previously submitted that Request for Revision notification will appear in the Vendor</li> </ul> |
| Average Vender Communication(1) Bits(12236) PC(5) Quantitis Heroinstall Vender Perform<br>and Caston Type Digatclasse Bioper Description<br>275236 Ravision Operational Services Regine Kinney Bit # 80-17-1080-OSD07-OSD07                   | Las<br>4393 - 09/15/2014 | 6 11-49-58 AM Price                               | 1.   | <ul> <li>The Vendor Communication tab is located in the Control Center.</li> <li>If a buyer requests that you revise a quote that was previously submitted that Request for Revision notification.</li> </ul>                          |

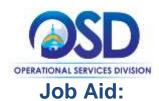

#### Screenshot

| Request For Revision                                                                                                    | (1)                                                                                                    |                   |                                                  |                                                                                           |                                                                                     |           |                                                                                                    |                |
|----------------------------------------------------------------------------------------------------|----------------------------------------------------------------------------------------------------|-------------------|--------------------------------------------------|-------------------------------------------------------------------------------------------|-------------------------------------------------------------------------------------|-----------|----------------------------------------------------------------------------------------------------|----------------|
| Quere z                                                                                                    | Organization                                                                                                   |                   | -                                                |                                                                                           | Rel Opening Date                                                                    | 0         | na Lasz Modified                                                                                                    |                |
| 01-1080-05047-05047-13                                                                                                    | The second second second second second second second second second second second second second second second s | ninas Divisia     |                                                  | 1060-05007-05007-6383                                                                     | 09/15/2016 11 47:1                                                                  |           | 5/15/2016 11:4                                                                                                    |                |
| Bids / Bid Amendme                                                                                                    | nts (Un-Acknowle                                                                                               | dged)             |                                                  |                                                                                           |                                                                                     |           |                                                                                                    |                |
| bu e                                                                                                    | Organization                                                                                                   | Alternate<br>10   | 0-yer                                            | Occurptor                                                                                 |                                                                                     | Did Ope   |                                                                                                    | Sid<br>Holder  |
| 80-17-1080-05007-05007-<br>8287                                                                                                    | Operational Services<br>Distance                                                                               |                   | Regna<br>Kircely                                 | Cantocaping. <sup>1</sup> Green Roof<br>Xijulpment                                        | Products, Playground                                                                | 09/210    | 2018 12:00:06<br>AM                                                                                                    | List           |
| 80-17-1089-05047-05047-<br>8383                                                                                                    | Operational Services<br>Distant                                                                                |                   | Reptu                                            | WR for Terry Help                                                                         |                                                                                     | (9/15c    | 2018 11 47:15<br>AM                                                                                                    | 1 inter        |
| Open Bids                                                                                                    |                                                                                                    |                   |                                                  |                                                                                           |                                                                                     |           |                                                                                                    |                |
| lies Organ                                                                                                    | ication Alternate                                                                                              | Bayer             | Description                                      |                                                                                           | id Opening Date Bill O                                                              | A Dane    | Quote                                                                                                    | Ref.<br>Votter |
| 8D-17-1080-05007- Open<br>01027-8486                                                                                                    | etional tierviceo<br>Envision                                                                                  | Regista<br>Kinney | REP Promo<br>Evera                               | torial Materialy - Mirror                                                                 | 99/25/38/4 Vie<br>12/00/00 AM                                                       | 05        | 007-15664                                                                                                    |                |
| Open/Rolling Enrolle                                                                                                    | nent Bids                                                                                                    |                   |                                                  |                                                                                           |                                                                                     |           |                                                                                                    |                |
|                                                                                                    | Grganization                                                                                                   | Alternate<br>H    | Bayer                                            | Description                                                                               | Bid Opening Date                                                                    | 8406<br>A | Create Dunte<br>/View<br>Auction                                                                                                    | Bid<br>Holph   |
| 8D-17-1080-1080C-1080L-                                                                                                    | Operational Services<br>Division                                                                               |                   | Samuel .<br>144                                  | Servicia                                                                                  | 09/2812016 10.09.95<br>AM                                                           | View      | Create<br>Quote                                                                                                    |                |
| the second second second second second second second second second second second second second second second se                                                                 |                                                                                                    |                   | Dente                                            | Pricita Ilaw, heirg-                                                                      | 19/15/2017 12:01:02                                                                 | Videor    | Create<br>Queste                                                                                                    |                |
|                                                                                                    | Operational Services<br>Division                                                                               |                   | 234                                              | ADDI                                                                                      | AM                                                                                  |           | and the second second se |                |
| 8818<br>80-17-1088-05006-05006-                                                                                                    | Duttion                                                                                                    | integral.         | Bla<br>Donne<br>Dio                              | ADD1<br>PHI-DA-Bist, Taly-ADD1                                                            | AM<br>98/38/3017 12/09/00<br>AM                                                     | View      | Create<br>Quote                                                                                                    |                |
| NATE<br>BD-17-1085-05D06-05D08-<br>8418<br>BD-17-1080-05D06-05D08-                                                                                                    | Distlice.<br>Operational Services                                                                              | (along the        | Deres                                            |                                                                                           | 98/38/3017 13/09/00<br>AM                                                           | View      |                                                                                                    |                |
| 8418<br>80-17-1050-05006-05005-<br>8410<br>80-17-1080-05006-05006-<br>8410<br>80-17-1080-05006-05006-<br>8400                                                                   | Distalor<br>Operational Services<br>Distalor<br>Operational Services<br>Distalor                               | colorgiant.       | Donna<br>Bito<br>Donna                           | PHI-DA-Bist, Taly 4001                                                                    | 04:35:2017 (2:00:00<br>AM<br>95:21:2019 (2:01:00<br>AM                              | View      | Quese<br>Create                                                                                                    |                |
| 8418<br>80-17-1085-05006-05005-<br>8418<br>80-17-1085-05006-05006-<br>810<br>80-17-1085-05006-05006-<br>840                                                                     | Destator<br>Operational Services<br>Destator<br>Destator<br>Destator<br>Operational Services                   | ningad            | Dorra<br>Die<br>Dorra<br>Die<br>Die              | Prin DA But, Tak 4001<br>Prin BP Open, Joshing A201<br>Prin BP Open, Ruting A208          | 54/36/2017 (2:00:00<br>AM<br>56/31/2018 (2:00:00<br>AM<br>05/31/2018 (2:00:00       | View      | Ounte<br>Create<br>Ounte<br>Create                                                                                                    |                |
| 80-17-1085-05066-05006-<br>Bata<br>BD-17-1085-05006-05006-<br>BD-17-1085-05006-05006-<br>BD-17-1085-05006-05006-<br>BD-17-1085-05006-05006-<br>Stop<br>View Mare<br>Closed Bids | Destator<br>Operational Services<br>Destator<br>Destator<br>Destator<br>Operational Services                   | and and           | Dorra<br>Die<br>Dorra<br>Die<br>Die              | Prin DA But, Tak 4001<br>Prin BP Open, Joshing A201<br>Prin BP Open, Ruting A208          | 54/36/2017 (2:00:00<br>AM<br>56/31/2018 (2:00:00<br>AM<br>05/31/2018 (2:00:00       | View      | Ounte<br>Create<br>Ounte<br>Create                                                                                                    |                |
| 8418<br>80-17-1085-05006-05006-<br>818<br>85-17-1085-05006-05006<br>8610<br>80-17-1085-05006-05006-<br>8400<br>View Mare                                                        | Destator<br>Operational Services<br>Destator<br>Destator<br>Destator<br>Operational Services                   | niqui<br>In       | Denne<br>Die<br>Opmø<br>Den<br>Den<br>Den<br>Den | Prin De But, Take HOOI<br>Prin De Dues, Faching ADDI<br>Prin DP Open, Faching ADDI<br>(D) | 5403612017 (2,00.00<br>AM<br>9500112015 (2,00.00<br>AM<br>05-0112018 (2,00.00<br>AM | View      | Ouote<br>Create<br>Ouote<br>Create<br>Ovote                                                                                                    |                |

### Directions

### Step 9: Bid Tab

- 1. The **Bids** tab is located in the **Control Center**.
- 2. The bids contained in this tab are arranged in five sections.
- The Request for Revision section displays requests from buyers for a revised quote response to a Bid.
- 4. The **Bids/Bid Amendments (Un-Acknowledged)** section displays the Bids and Bid Amendments that have not yet been acknowledged.
- 5. The **Open Bids** section displays bids that are available for response to eligible bidders. Note the **Create Quote** hyperlink. By clicking on this link you can respond to the bid by creating a quote.
- The Open/Rolling Enrollment section displays bids that will either re-open at set intervals to allow buyers to add new vendors, or bids to which a quote can be submitted at any time during the enrollment period.
- 7. The **Closed Bids** section displays bids that are no longer available for response.

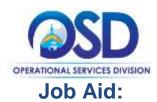

#### **Screenshot**

Directions

| hurchase Or                                                            | ders / Ch                               | ange Orders (U           | In-Ackne             | owledged)                                                |                 |                                       |            |                          |
|------------------------------------------------------------------------|-----------------------------------------|--------------------------|----------------------|----------------------------------------------------------|-----------------|---------------------------------------|------------|--------------------------|
| Northeast Depter 4                                                     | Organization                            | Purchase Online Date     | Pscal Year           | Description                                              | Silder.         | Vestication                           | 7004       | Normal at Charge Online  |
| PO-17-1080-<br>05007-05007-<br>7755; 1                                 | Operational<br>Services<br>Decision     | 09/14/2018               | 2017                 | Kithen Equipment for<br>Drivet Home                      | IPS-Sett        | ABC<br>Company,<br>LLC                | \$4,063.00 | Nore                     |
| PO-17-1080-<br>05007-05007-<br>7752-1                                  | Operational<br>Services<br>Devices      | 06/14/2018               | 2017                 | Workers Comp<br>mustigations                             | 395-5a4         | ABC<br>Exemptory,<br>LLC              | \$221.00   | Alerta                   |
|                                                                        |                                         |                          |                      |                                                          |                 |                                       |            |                          |
|                                                                        |                                         |                          |                      |                                                          |                 |                                       |            |                          |
|                                                                        |                                         | R<br>Purchase Online Tam | Figure New           | Description                                              | Sima            | werder for                            | te Tetal   | Wornter of Charge Oniter |
| Parchase Or<br>Parchase Order #<br>Po.17-1088-<br>05007-01007-<br>7758 |                                         |                          | 719cal Yaler<br>2017 | Decemption<br>UPCOT Producerus<br>Suppliet and Ecolomete | Sana<br>245 Jan | overdae fre<br>ARC<br>Gampsony<br>LLC | \$0.00     |                          |
| Purchase Crose #<br>PO-17-1080-<br>03D07-03D07-                        | Organization<br>Operational<br>Services | Further Drife Date       | 2017                 | URCRIT Foodservice                                       |                 | ABC<br>Company                        | \$0.00     |                          |

|                           | stadil frometic state         | and it.                     |                        |                        |
|---------------------------|-------------------------------|-----------------------------|------------------------|------------------------|
| Ourine #                  | Ogenative                     | 864                         | Bid Opening Deter      | Date cast Montheat     |
| Q1-1990-05067-01087-19963 | Operatorial Services Division | 80-17-1000-05287-05077-8398 | 09/21/2876 12:00:00 AM | 01/15/2016 01/50:36 AM |
| 01-1000-03067-03067-13664 | Operational Services Division | 80-17-1000-03007-03007-0400 | 69/21/2016 12:00 D0 AM | 09/15/2016 09:53:04 AM |
| 07-1080-05067-05097-15666 | Operational Sentors Division  | 80-17-1000-05007-05097-6383 | 05/15/2216 11-47-15 AM | 0%15/2016 11 62:55 AM  |

### Step 10: PO Tab

- 1. The **PO** tab is located in the **Control Center**.
- 2. The purchase orders contained in this tab are arranged in two sections.
- The Purchase Orders / Change Orders (Un-Acknowledged) section displays purchase orders from buyers that you have not yet acknowledged.
- The Purchase Orders Sent section displays all purchase orders sent to you. This includes Master Blanket Purchase Orders that have been awarded as well as POs that have not yet been acknowledged.

### Step 11: Quotes Tab

- 1. The **Quotes** tab is located in the **Control Center**.
- 2. The **Quotes** contained in this tab are arranged in five sub-tabs.
- The Informal sub-tab displays quotes that have been extemporaneously submitted directly from an agency Requisition.
- 4. The **Working** sub-tab displays the quotes that have been started, but not yet submitted to the buyer.
- 5. The **Submitted** sub-tab displays all the quotes that have been sent to the buyer by your organization.
- 6. The **Revision** sub-tab displays quotes that the buyer requested to be revised.
- 7. The **Withdrawal** sub-tab displays quotes that have been submitted to the buyer by your organization, but have since been withdrawn.

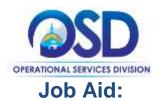

| Screenshot                                                                                                    | Directions                                                                                                    |
|----------------------------------------------------------------------------------------------------|----------------------------------------------------------------------------------------------------|
| Image: Advanced Search<br>ReportsImage: DocumentsReportsDocuments                                                                                                    | <ul> <li>Step 12: Accessing the Advanced Search Screen</li> <li>1. Click on the Settings icon (wheel) at the located on the right side of the Header Bar.</li> <li>2. Click on Advanced Search to open the Advanced Search Screen.</li> </ul>                                                                                                    |
| Advanced Search          Search for:       Module:       Purchasing Module        Document Type:       Bids         Exit       Exit       Exit       Bids         Contract/Blankets       Items       Purchase Orders         Copyright © 2016 Periscope Holdings, Inc All Rights       Invoice | <ol> <li>Step 13: Advanced Search Screens         <ol> <li>The Advanced Search feature first presents a "Search For" box. Users can search for Document Types.</li> <li>From the Document Type dropdown menu, users can select the documents they wish to search for.</li> <li>The appropriate Advanced Search screen for a Document Type appears as soon as the Document Type is selected from the dropdown menu.</li> <li>Each Document Type has its own Advanced Search screen with some</li> </ol> </li> </ol> |
| Advanced Search 🗉                                                                                                    | <ul> <li>search fields that are unique to the screen and Document Type.</li> <li>Note: Purchasing Module is currently the only available choice in the module field.</li> <li>Users can search for documents using a</li> </ul>                                                                                                    |
|                                                                                                    | <ul> <li>combination of the available search fields found on each Advanced Search screen.</li> <li>The Search Using field found on each Advanced Search screen can be used to present results that match ALL the specified search criteria, or to present results that match ANY of the specified criteria.</li> </ul>                                                                                                    |
|                                                                                                    | Press <b>Enter</b> or click the <b>Find It</b> button found<br>on each <b>Advanced Search</b> screen to<br>generate your search results.<br>To reset an <b>Advanced Search</b> screen and                                                                                                    |
|                                                                                                    | remove search criteria from all fields, click the <b>Clear</b> button.<br>To return to the main <b>Advanced Search</b> screen, click on the plus sign located above your search results.                                                                                                    |

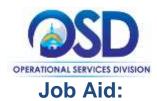

#### Screenshot

#### Directions

| lagent)<br>Sec  |                             | archeory Mud | tile v. des | ease Type: P | a chuna Circle | n w  |                       |
|-----------------|-----------------------------|--------------|-------------|--------------|----------------|------|-----------------------|
| laant)<br>borng | ALITERIE                    | ne u         |             |              |                |      |                       |
|                 |                             |              |             |              | Poids.         | Dea  |                       |
| laanih<br>Natio | 10+                         |              |             |              |                |      | RD<br>Decorpose       |
|                 | HO Date                     |              | EC 1        |              |                |      |                       |
|                 | Organization                |              |             |              |                |      | - Item<br>Description |
|                 | UNSPIC<br>Segment<br>family |              |             |              | ~              |      |                       |
|                 | UN3935<br>Cess              | - W.         |             |              |                |      |                       |
|                 | Careswillig:<br>EFF         |              | Q           |              |                |      |                       |
|                 |                             |              |             |              | 1643           | Over |                       |

#### Step 14: Advanced Search Screen for Purchase Orders

- 1. Use the **PO#** field to search for a PO by its COMMBUYS-generated purchase order number.
- 2. Use the **PO Date** field to search for a PO by the date it was sent to your company. This field can only be used for a specific date, not a date range.
- 3. Use the **Organization** dropdown menu to search for POs by the purchasing agency.
- 4. Use the UNSPSC Segment-Family, UNSPSC Class, and Commodity-EPP fields to search for a PO by commodity code.
- 5. Use the **PO Description** to search for POs by the short description entered by the agency.
- 6. Use the **Item Description** to search for POs by the goods or services purchased by the agency

**Note:** Only those who have been awarded an MBPO or received a purchase order through COMMBUYS will have results within this search.

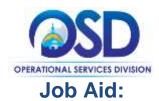

#### Screenshot

#### Directions

| -                   |                     | Premiumit Michae |    | Desyment Type | 246.7 |            |   |                             |  |
|---------------------|---------------------|------------------|----|---------------|-------|------------|---|-----------------------------|--|
| wig                 |                     | den iv           |    |               |       |            |   |                             |  |
|                     |                     |                  |    |               |       | Terr 8 710 | e |                             |  |
| Section<br>Protocol | -                   |                  |    |               |       |            |   | Bill Opening December 2011  |  |
|                     | Al                  |                  |    |               |       |            |   | hereas                      |  |
|                     | -                   |                  |    |               |       |            |   | 17                          |  |
|                     | Deserved.           |                  |    |               |       |            |   |                             |  |
|                     | 100mm               | <b>1</b>         |    |               |       |            |   |                             |  |
|                     | Type Tarte          |                  |    |               |       |            |   |                             |  |
|                     | ineng               |                  |    |               |       |            |   |                             |  |
|                     | Foreitane<br>Mathem |                  |    |               |       |            |   | Distance Partnership (1997) |  |
|                     | ANIFIC Ingram       |                  |    |               |       |            |   |                             |  |
|                     | nintres<br>Case     | 10               |    |               |       |            |   |                             |  |
|                     | -                   |                  | а, |               |       |            |   |                             |  |
|                     |                     |                  |    |               |       |            | - |                             |  |

### Step 15: Advanced Search Screen for Bids

- Use the **Bid#** field to search for a Bid by its COMMBUYS-generated bid number.
- 2. Use the **Bid Description** to search for Bids by the short description entered by the agency.
- 3. Use the **Organization**, **Department**, and **Location** dropdown menus to search for Bids by the posting agency.
- 4. Use the **Type Code** dropdown menu to search for bids that have either been designated Statewide (SW) or Non-Statewide (NS).
- 5. Use **Purchase Method** to search for bids by the method of purchase as designated by the posting agency.
- 6. Use the UNSPSC Segment-Family, UNSPSC Class, and Commodity-EPP fields to search for a bid by commodity code.
- Use the **Bid Opening Date** field to search for bids by its deadline to respond.
- 8. Use the **Purchaser** field to search for a bid by the person within an agency that posted the bid.
- 9. Use the **Entered Date** to search for a bid by the date it was entered into COMMBUYS.

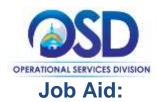

| creensh                      | ot                                                   |                                  |   | Directions                                                                                                    |  |  |
|------------------------------|------------------------------------------------------|----------------------------------|---|----------------------------------------------------------------------------------------------------|--|--|
| Advanced !                   | Search                                               |                                  |   | Step 16: Advanced Search Screen for Items                                                                                                    |  |  |
| Search for:<br>Search Using: |                                                      | ng Module 👻 Document Type: Items | ~ | <ol> <li>Use the PO # field to search for an<br/>item on a purchase order using its<br/>COMMBUYS-generated PO #.</li> </ol>                     |  |  |
| Search Fields:               | ALL of the oriteria 👽                                | Find It Clear Item Description   |   | <ol> <li>Use the UNSPSC Segment-Family,<br/>UNSPSC Class, and Commodity-<br/>EPP fields to search for an item by<br/>commodity code.</li> </ol> |  |  |
|                              | UNSPSCSegment-Femily<br>UNSPSCCIess<br>Commodity-2PP | Stock Item Number                | ~ | <ol> <li>Use the Item Description field to<br/>search for an item by its short<br/>description.</li> </ol>                                      |  |  |
|                              |                                                      | Find It Clear                    |   | <b>Note:</b> The <b>Stock Item Number</b> field is not currently being used.                                                                    |  |  |
|                              |                                                      | Έ×υ                              | 1 | Only those who have been awarded an MBPC or received a purchase order through COMMBUYS will have results within this search.                    |  |  |

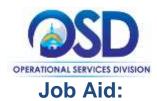

#### Screenshot

#### Directions

| Saarch for:    | Bodahi Furthess             | ig Module 👻               | Becament Type | Certifian | eBankata 👻         |
|----------------|-----------------------------|---------------------------|---------------|-----------|--------------------|
| Starth String  | WLofmentania u              |                           |               |           |                    |
|                |                             |                           |               | Fasts     | Olisi              |
| Search Flatter | Contract/Mariket #          |                           |               |           | es tare            |
|                | Constant/Ranker Description |                           |               |           |                    |
|                | Boper                       |                           |               |           |                    |
|                | Vender Name                 |                           |               |           | inendor Legol Name |
|                | 1100 2080                   |                           |               |           | × 849              |
|                | causing                     |                           |               |           |                    |
|                | Experience Data(MM/00/101   | The Property Property (1) | . 65 1+       |           | -                  |
|                | thems (Association)         |                           |               |           |                    |
|                | UNITED Speed family         |                           |               |           | 4                  |
|                | 10 M B P S-E Classe         |                           |               |           |                    |
|                | Createday (19               |                           | Q             |           |                    |

# Step 17: Advanced Search Screen for Contracts/Blankets

- Use the Contracts/Blankets # field for search for a contract or blanket by its COMMBUYS-generated Contract/Blanket #.
- 2. Use the **Contract/Blanket Description** field to search for a contract or blanket by the short description entered by the buyer.
- 3. Use the **Buyer** field to search for a contract or blanket by the person within an agency that created the contract or blanket.
- 4. Use the Vendor Name or Vendor Legal Name fields to search for contract or blanket by vendor.
- Use the Type Code dropdown menu to search for contracts or blankets that have either been designated Statewide (SW) or Non-Statewide (NS).
- 6. Use the **Expiration Date** field to search for a contract or blanket by the contract end date.
- 7. Use the **Item Description** field to search for a contract or blanket by an item's short description.
- 8. Use the UNSPSC Segment-Family, UNSPSC Class, and Commodity-EPP fields to search for a contract or blanket by commodity code.
- 9. Use the **PO Type** field to search for a contract or blanket by its PO type.
- 10. Use the **Bid #** field to search for a contract or blanket by the COMMBUYS-generated bid number associated with the bid that the contract or blanket originated from.

**Note:** The **Catalog** field is not currently being used.

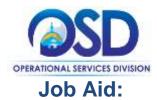

| creenshot                                                     |                    | Directions                                                                                                    |
|---------------------------------------------------------------|--------------------|----------------------------------------------------------------------------------------------------|
| Advanced Search                                               |                    | Step 18: Advanced Search Screen for<br>Commodity Codes                                                                                                    |
| Search fer: Module: Purc<br>Search Using: ALL of the criteria | Find it Clear      | <ol> <li>Use the UNSPSC Segment-Family<br/>and UNSPSC Class dropdown menu<br/>to search for commodity codes by the<br/>United Nations Standard Products and<br/>Services Code® (UNSPSC)<br/>classification system.</li> </ol> |
| Search Fields:<br>U N S P S C Segment-J<br>U N S P S C Cless  | amily              | 2. Use the <b>Description</b> field to search fo commodity codes by keyword.                                                                                                    |
| U N S P S C Group<br>Description                              | , Find It : Clear. | <b>Note:</b> The <b>UNSPSC Group</b> field is not currently being used.                                                                                                    |
|                                                               |                    | Step 19: Action Buttons                                                                                                    |
|                                                               | Save & Exit        | <ol> <li>Many documents within the<br/>COMMBUYS system contain action<br/>buttons that allow users to perform<br/>functions and navigate through the<br/>system.</li> </ol>                                                   |
|                                                               | Reset              | 2. The <b>Save &amp; Exit</b> button saves the data entered on the current screen and returns the user to the previous screen.                                                                                                |
|                                                               | Cancel & Exit      | 3. The <b>Save &amp; Continue</b> button saves<br>the data entered on the current screen<br>and remains on the current screen.                                                                                                |
|                                                               | Add File           | <ol> <li>The <b>Reset</b> button clears unsaved data<br/>from the fields on the current screen.<br/>The Reset button will not clear data<br/>that has already been saved.</li> </ol>                                          |
|                                                               | Adu File           | <ol> <li>The Cancel &amp; Exit button returns the user to the previous screen without saving any of the data entered on the current screen.</li> </ol>                                                                        |
|                                                               |                    | <ol> <li>The Add File button allows a user to<br/>upload an attachment to a<br/>COMMBUYS document.</li> </ol>                                                                                                    |

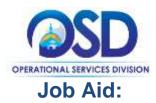

#### Screenshot

### Directions

### Quote Validation Errors

Terms & Conditions is not acknowledged.

### Quote Validation Warnings

Your quote has not been submitted.

### Step 20: System Messages

- 1. Users will occasionally see system messages that could impact their navigation. Such messages would appear at the top of the screen.
- 2. Red messages indicate a condition that must be addressed before the document can be saved or submitted. Red messages could also appear after a user attempts to save a document and the system encounters an error.
- 3. Yellow messages indicate warnings that do not prevent navigation additional conditions that need to be addressed.